## **ELSEVIER** Elsevier Open Access Platform

Overview Guide

### Notification of a new APC request

### Article Publication Charge is Awaiting You Approval

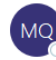

Mercury OTC Programme (ELS) O Mercury OTC Programme (ELS)

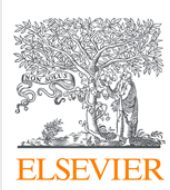

### Dear Sir/Madam

You have a new Article Publishing Charge to approve for Tokyo Hospital

This where the Article Title will be shown Ms Braxton Kris \$1404140016453341

To approve the request please access the Elsevier Open Access Platform

If you require assistance, please contact the Researcher Support Team using the Elsevier Open Access Platform Support Centre

Kind regards

Researcher Support

\*\*\* This is an automatically generated email, please do not reply \*\*\*

This email is for use by the intended recipient and contains information that may be confidential. If you are not the intended recipient, please notify the sender by return email and delete this email from your inbox. Any Unless explicitly designated as an intended e-contract, this email does not constitute a contract offer, a contract amendment, or an acceptance of a contract offer.

When the Author completes their journey, an email is sent to the Librarian responsible for approving requests for the Institute the author has said they are affiliated to

Email provides information on the request and Librarian clicks on link to the Elsevier Open Access Platform

### Using the Elsevier Open Access Platform

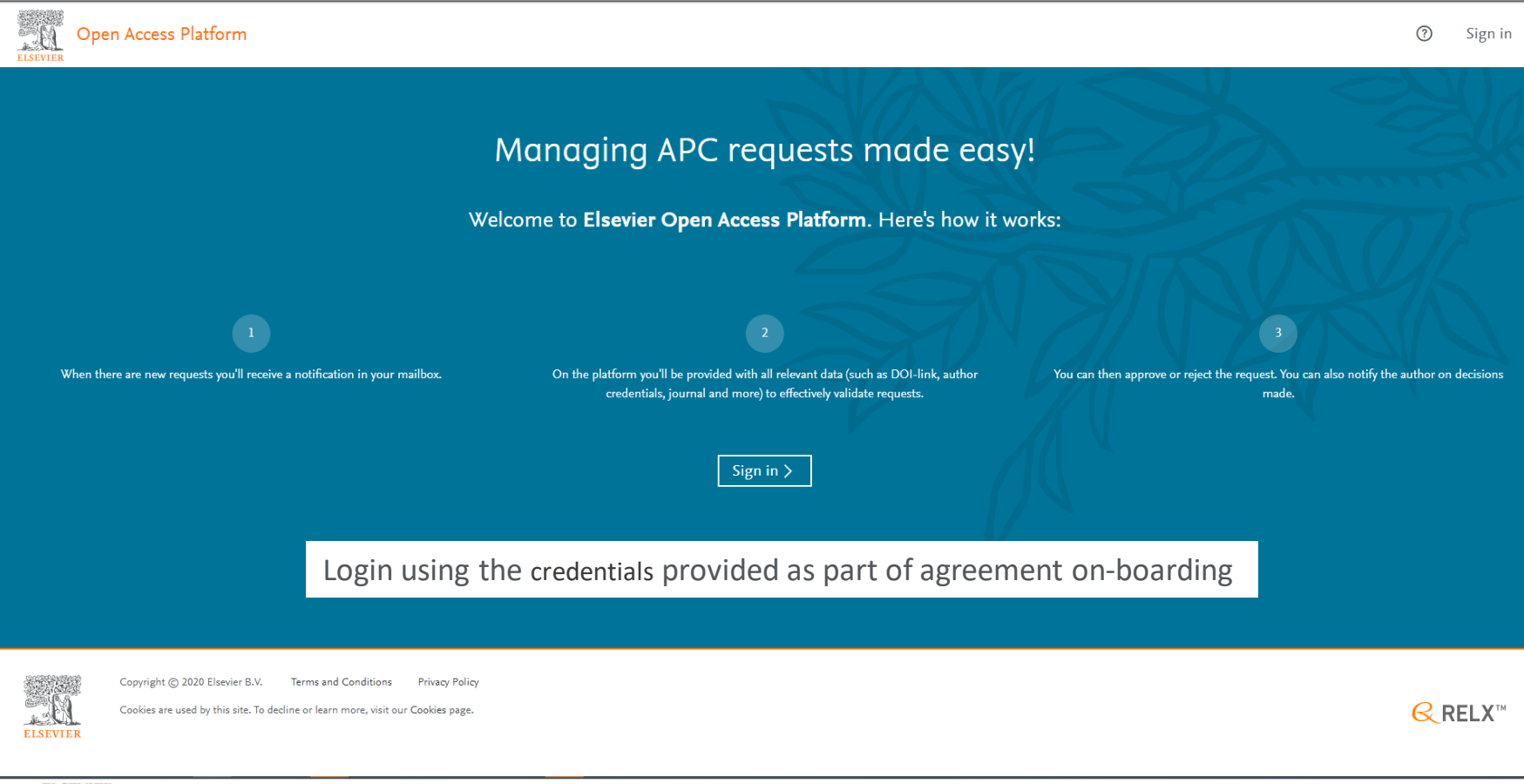

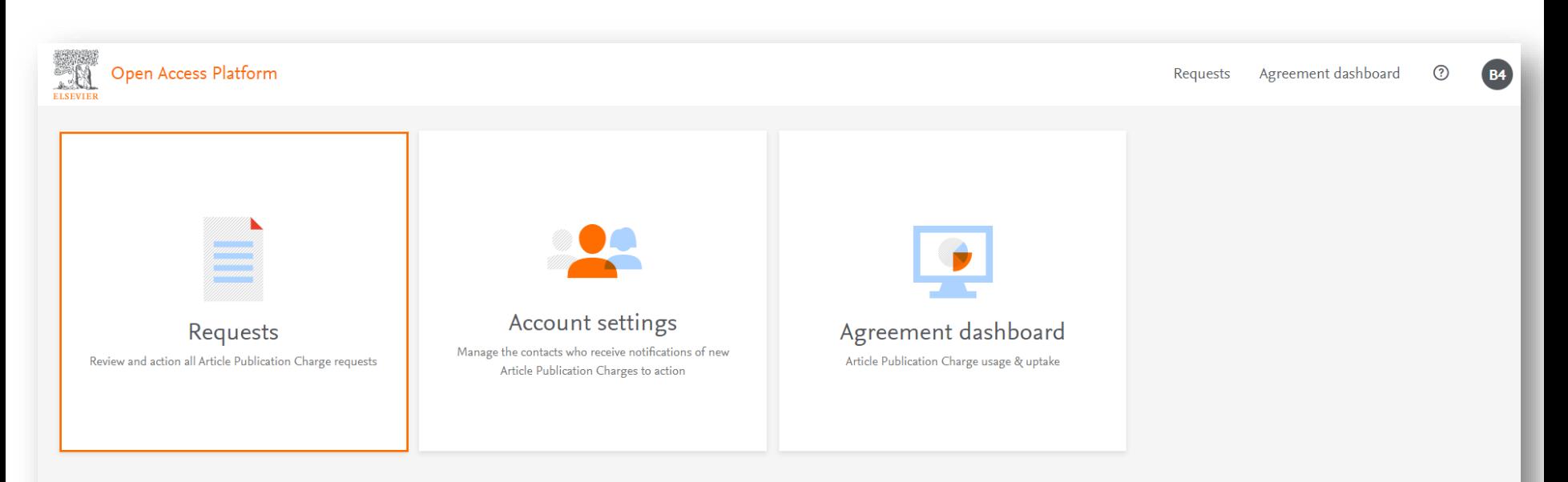

Homepage has tiles to navigate to different areas of the platform

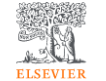

Copyright © 2020 Elsevier B.V. **Terms and Conditions Privacy Policy** 

Cookies are used by this site. To decline or learn more, visit our Cookies page.

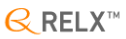

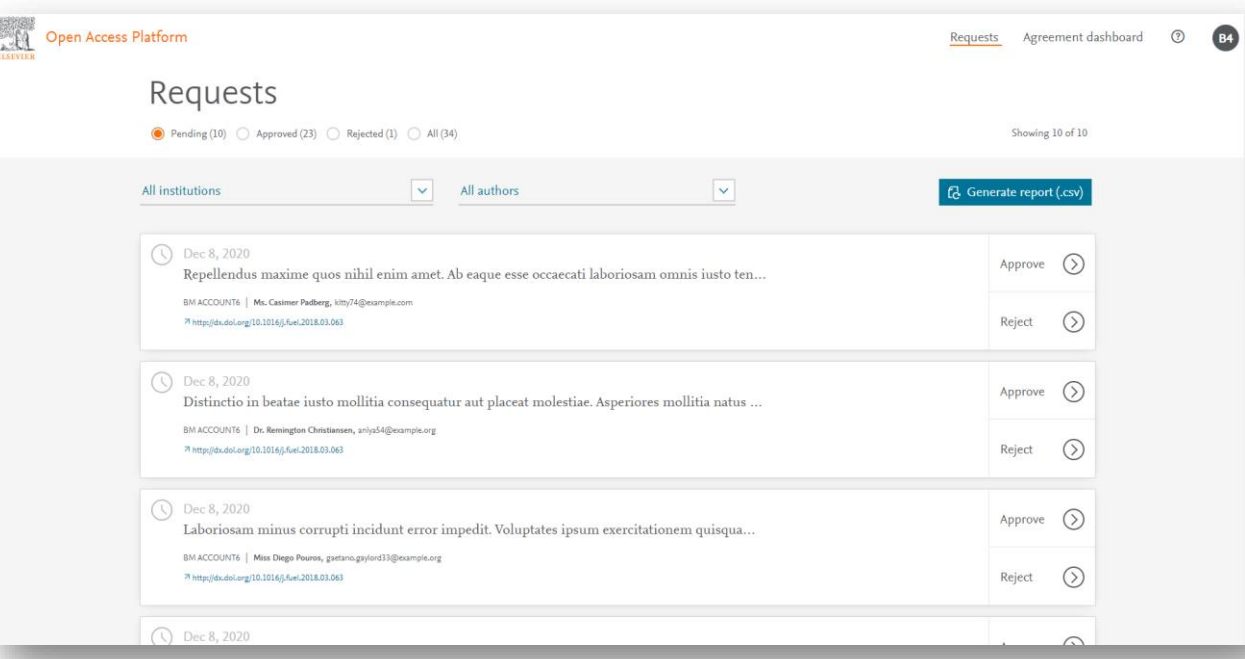

[Pending Requests] contains all Article Publication Charges (APCs) that need to be actioned

Each tile contains key information of the APC; Article Title, authors name and email, affiliated institute and link to the article on Science Direct

Based on this information you can chose to Approve or Reject the request

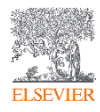

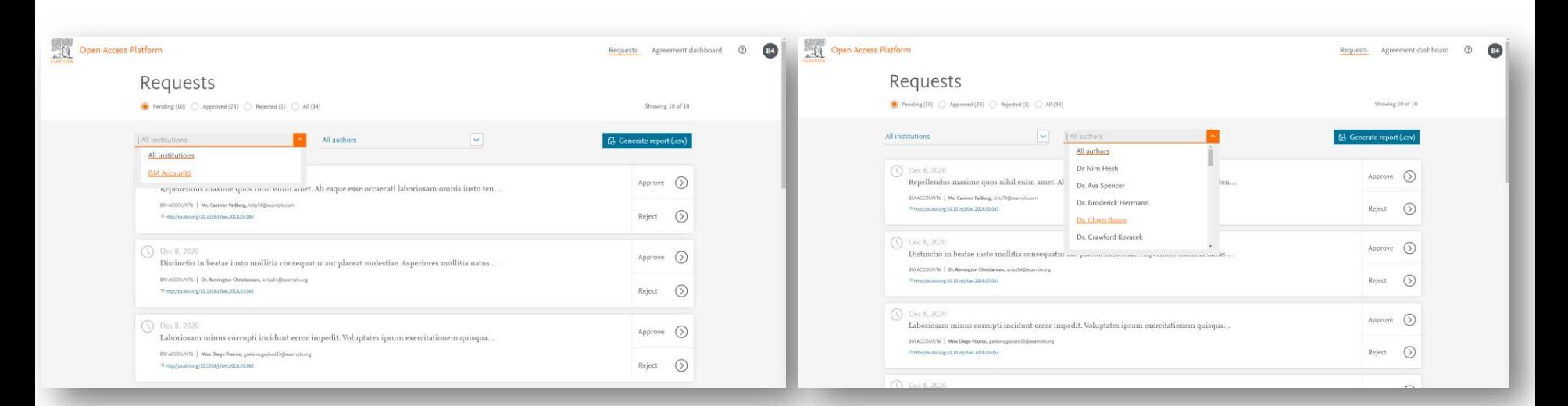

If you are responsible for multiple institutions you can search by Institution Name

### Additionally you have the option to search by Author Name

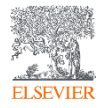

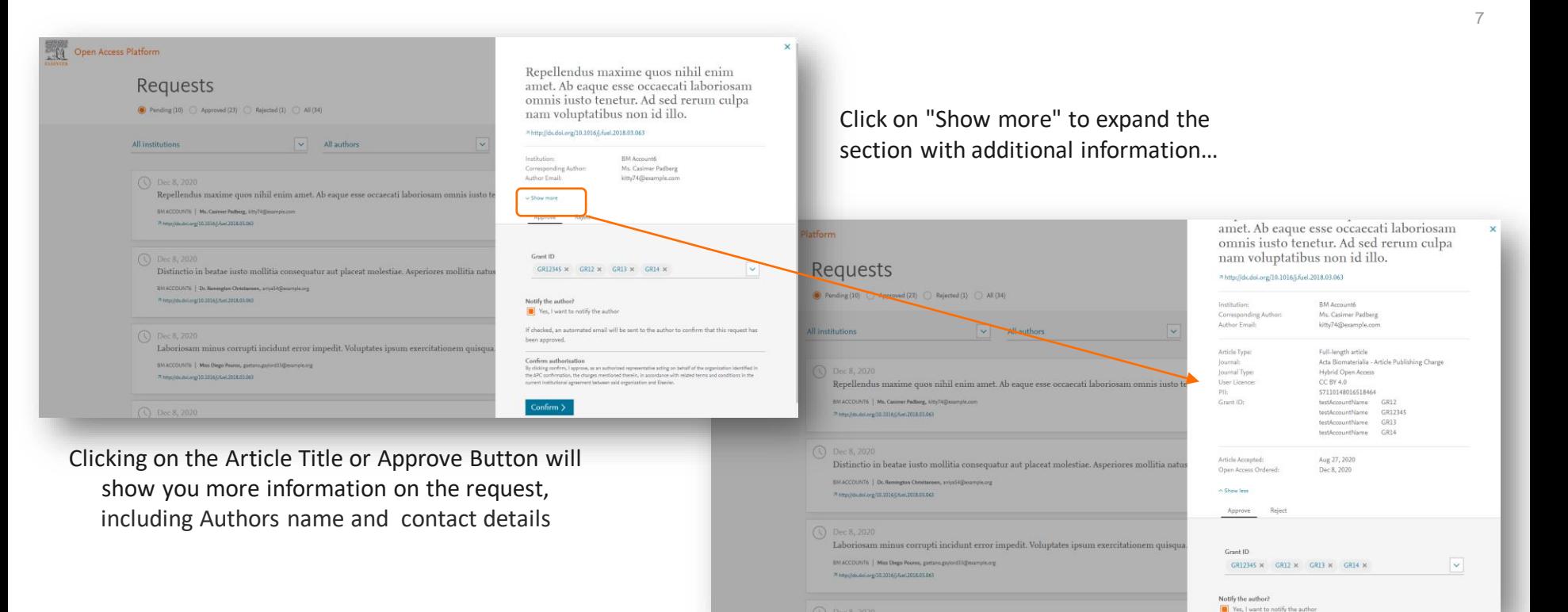

…showing details of the Journal and Article Type, License selected, any Funder & Grant IDs, and the Article Accepted and Open Access Ordered dates

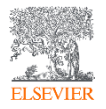

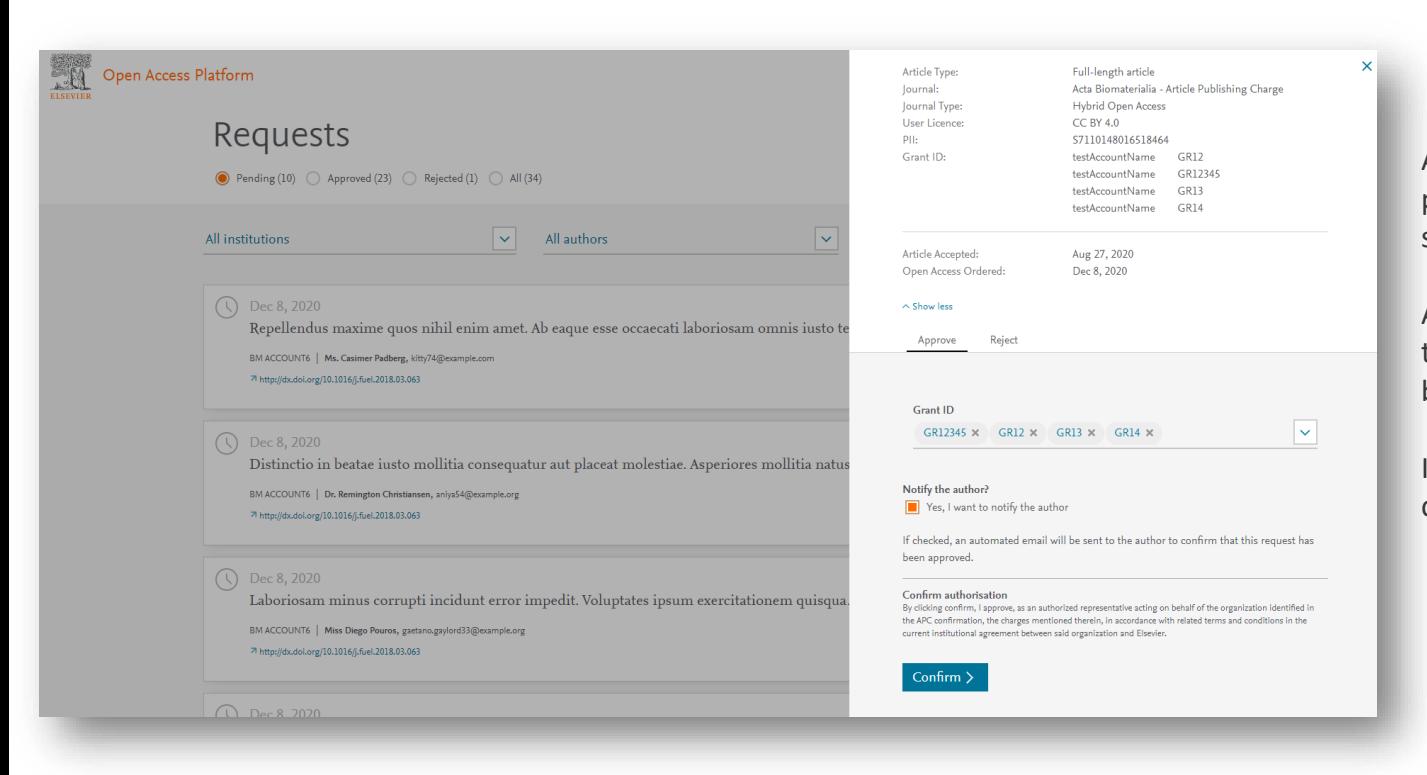

Any Funder Name & Grant ID's provided by the author will be shown

An e-mail notification can be sent to the Author to advise request has been approved

If you are happy to approve simply click the "Confirm" button

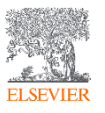

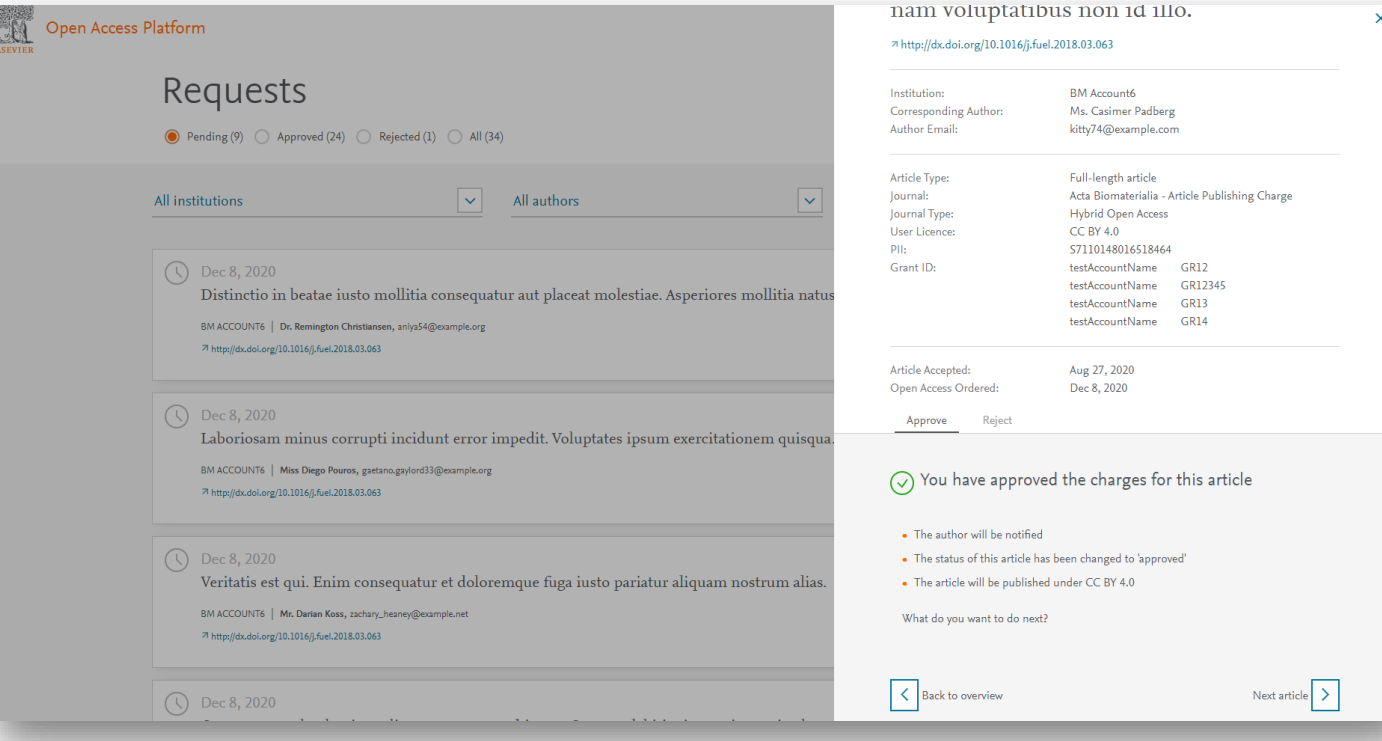

A confirmation of the approval is shown

If you have multiple APCs pending, you can go straight to the next article or return to overview screen

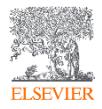

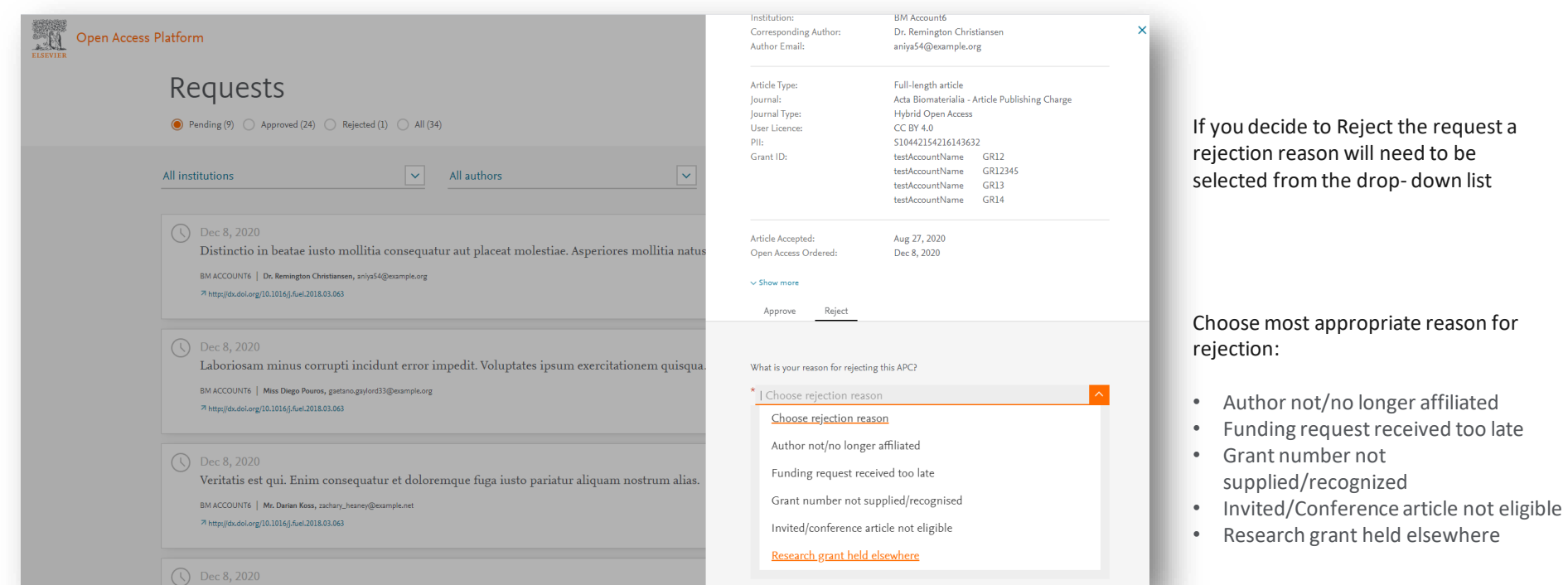

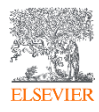

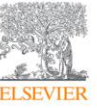

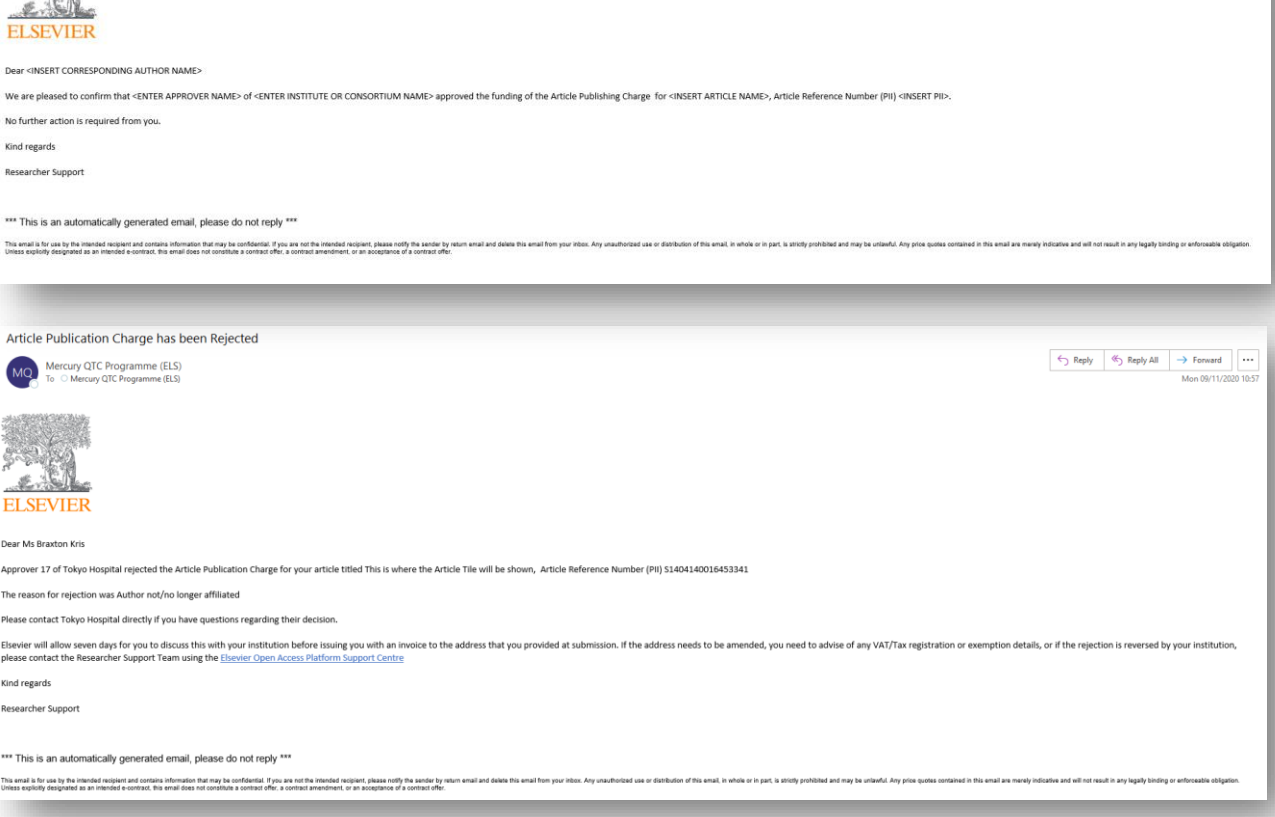

This is an example of the e-mail template that will be sent if you selected to notify author of approval of the APC

This is an example of the e-mail template that will be sent if you selected to notify author of rejection of the APC

*Using the e-mail templates is optional*

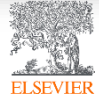

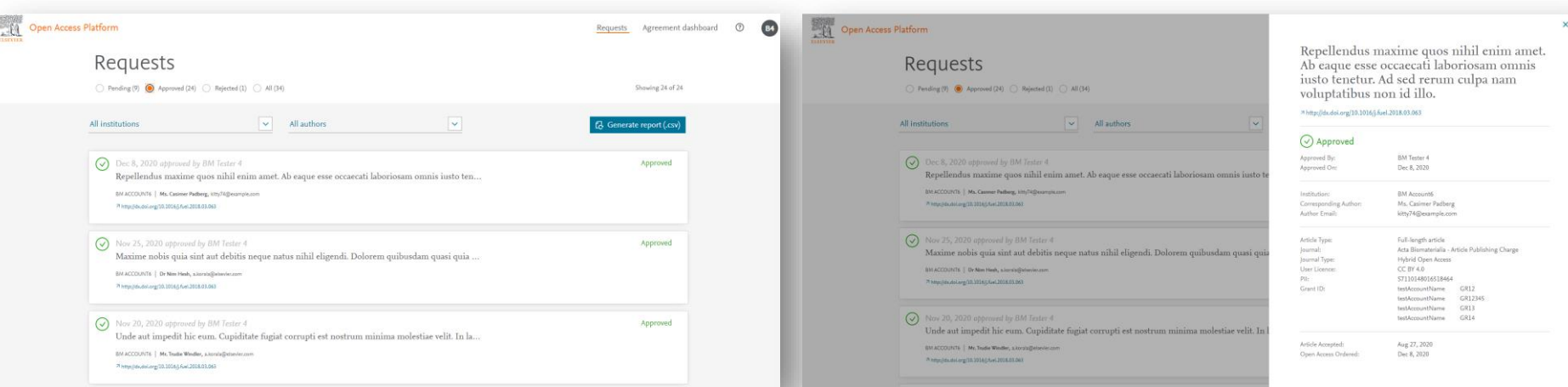

A full history of all Approved APCs are retained and accessed by clicking on the Approved Tab

Further details of the APC are available by clicking on the Article Title

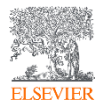

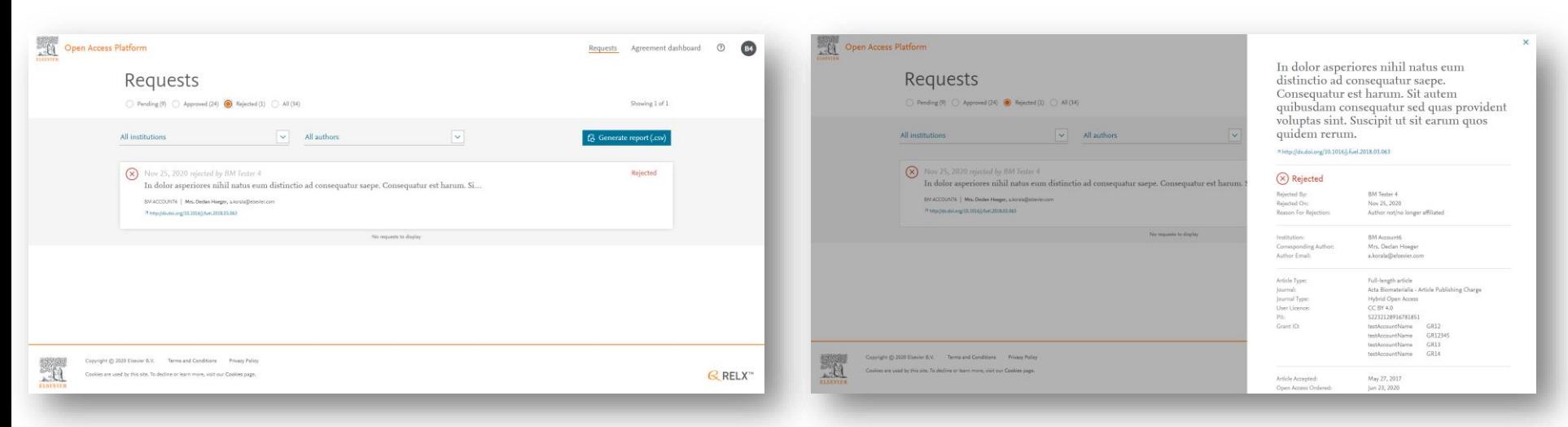

A full history of all Rejected APCs are retained and accessed by clicking on the Rejected Tab

Further details of the APC are available by clicking on the Article Title, including the reason for rejection

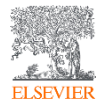

The "All" tab includes all of the Pending, Approved and Rejected APCs

This tab is primarily used to generate the .CSV report

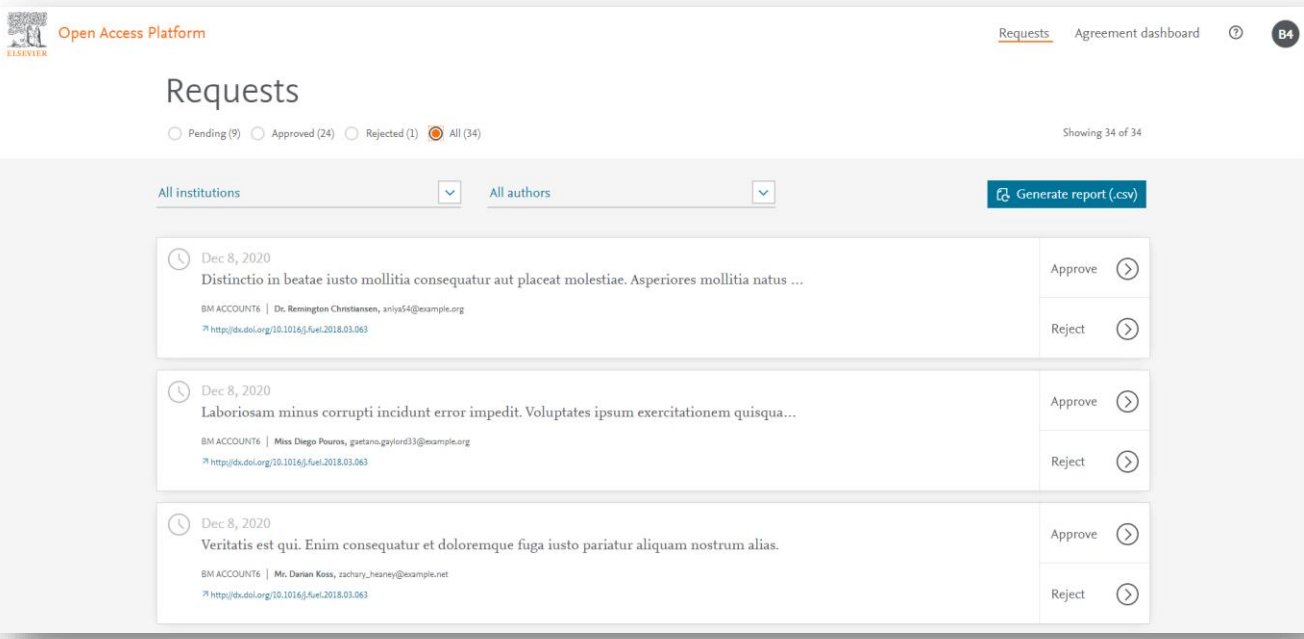

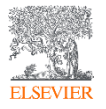

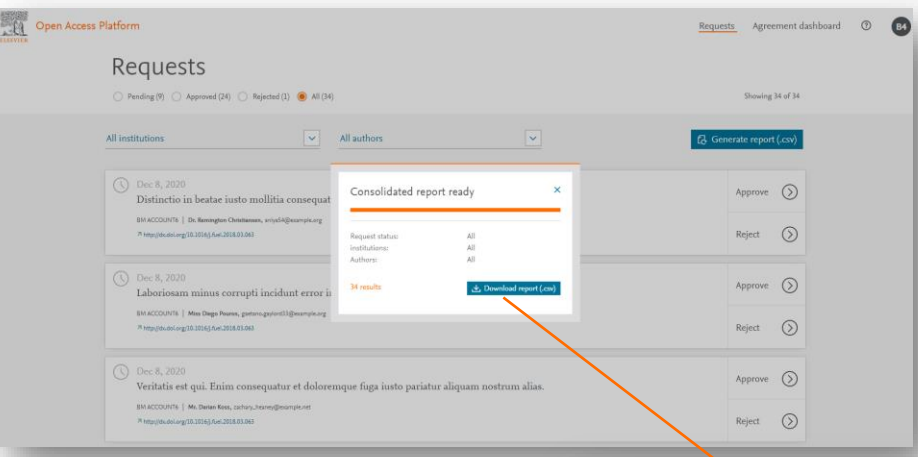

Clicking on the Generate report (.csv) will generate a report of APC data from the Elsevier Open Access Platform

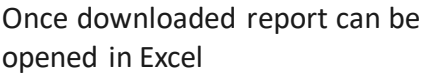

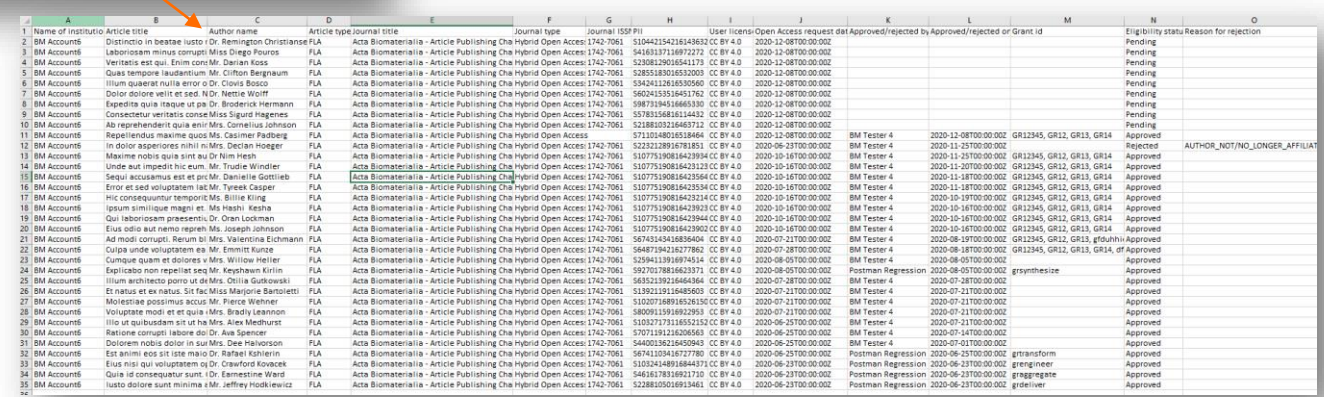

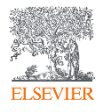

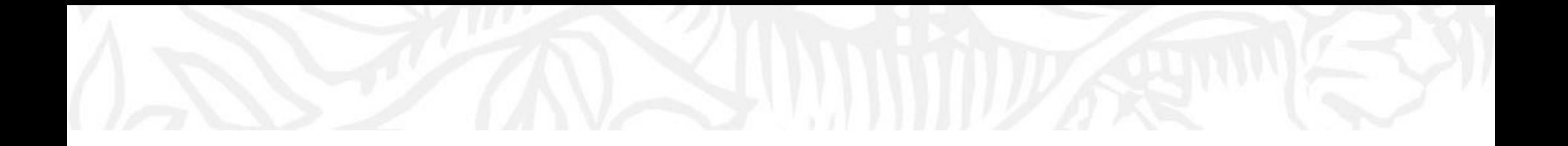

## Agreement Dashboard

## Visibility to the Article Publication Charge uptake and usage under the agreement

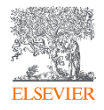

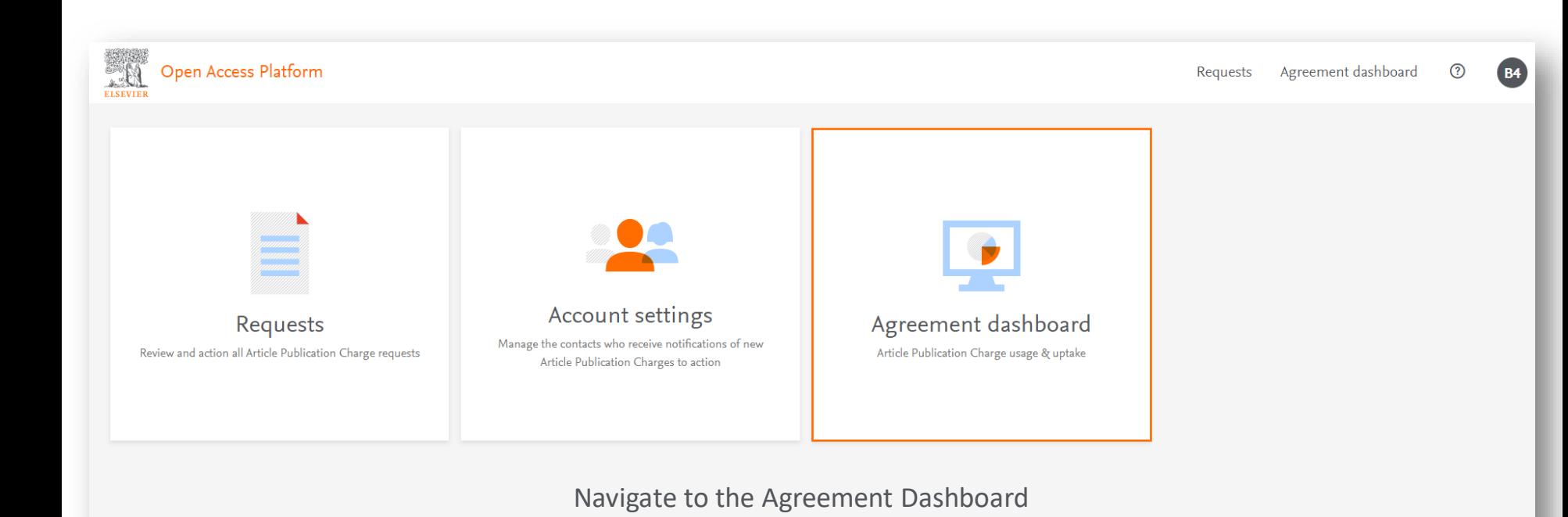

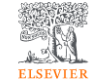

Copyright © 2020 Elsevier B.V. Terms and Conditions **Privacy Policy** 

Cookies are used by this site. To decline or learn more, visit our Cookies page.

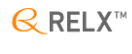

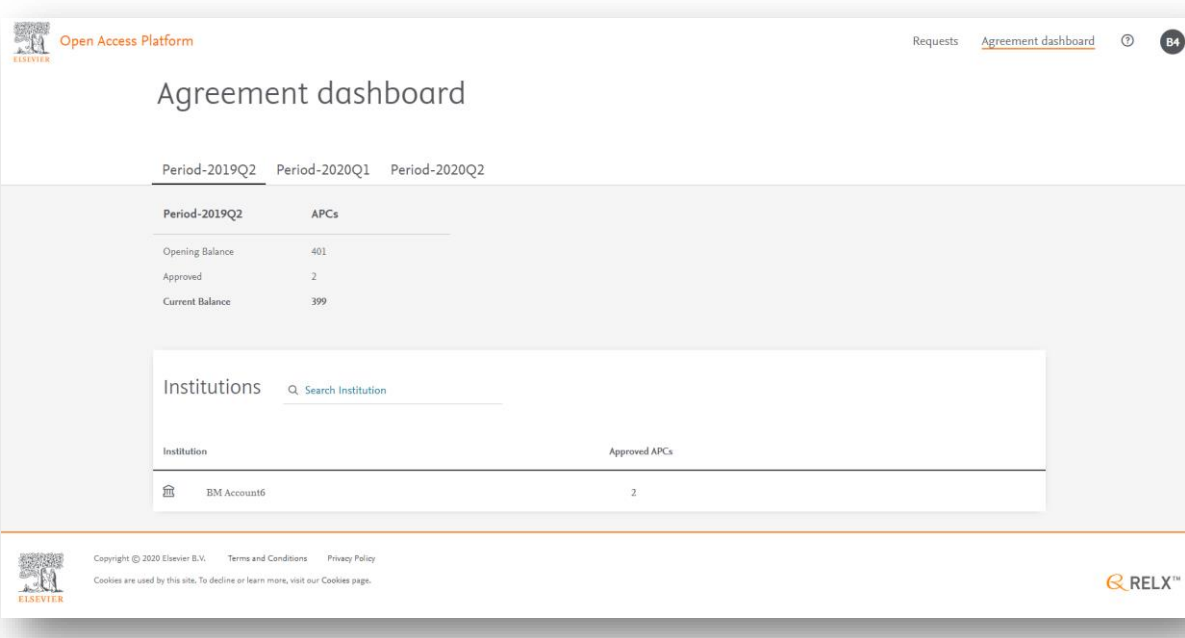

Periods will be determined by agreement (normally Years)

Fixed Quantity APC Agreements show the allocation of APCs, number of Approved APCs and current balance

List of participating institutions under the agreement will be shown. If you have multiple institutions you can search by typing institution name

The number of approved APCs at each institution will be shown

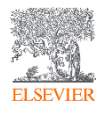

Clicking on the Institute Name will take you the Institution View

This shows the number of approved APCs for the institution

You can see the details of the Approved APCs at the individual institute

There is also the option to generate a .CSV report of the data at the institution

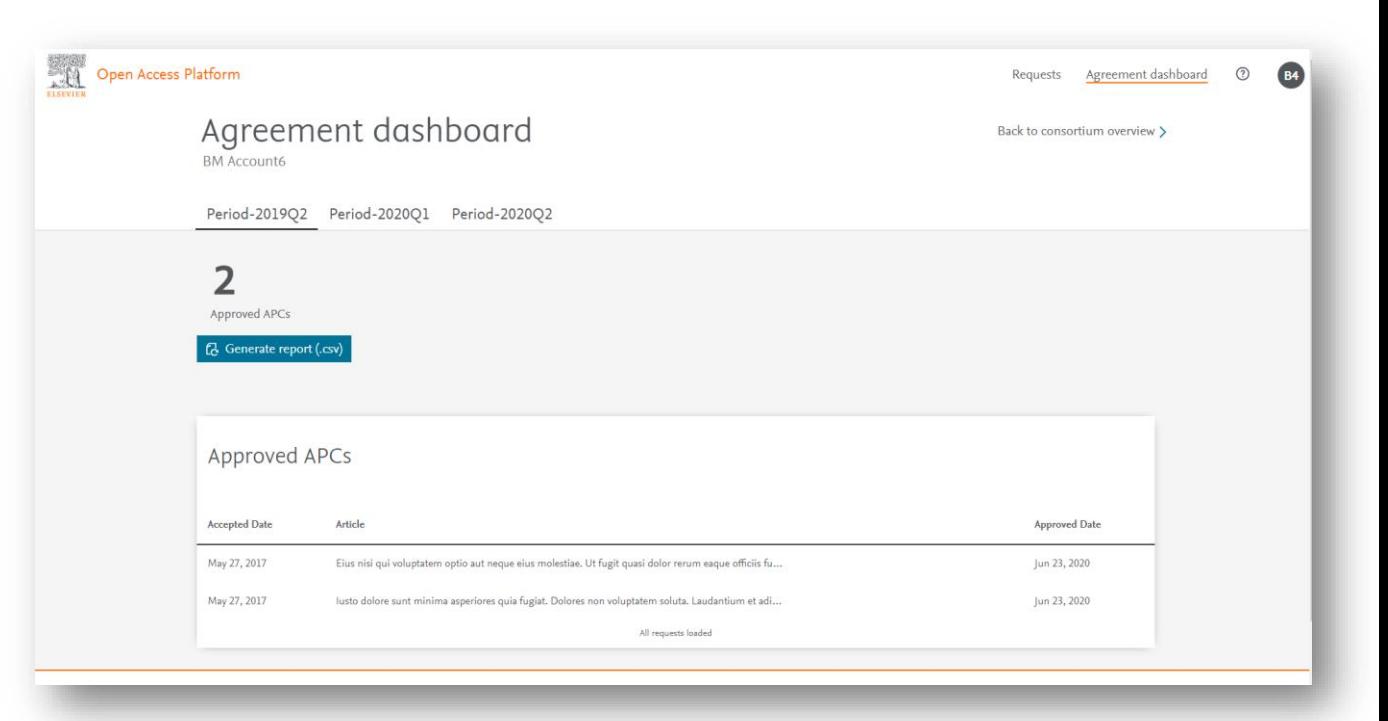

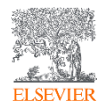

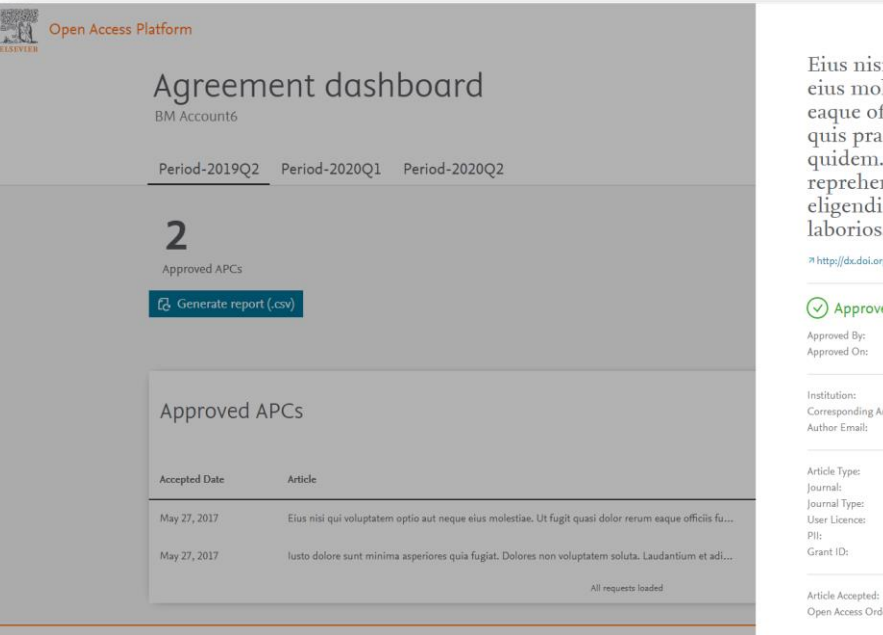

si qui voluptatem optio aut neque<br>blestiae. Ut fugit quasi dolor rerum oxionale or rugh quant control officiis fugit atque voluptatem. Et<br>aesentium qui occaecati ipsum a<br>1. Ad soluta inventore ut id. Velit est enderit porro ducimus non. Quis qui sed assumenda occaecati sam.

 $\boldsymbol{\times}$ 

#### rg/10.1016/j.fuel.2018.03.063

#### *red* Postman Regression Jun 23, 2020 **BM** Account6 uthor: Dr. Crawford Kovacek a.korala@elsevier.com Full-length article Acta Biomaterialia - Article Publishing Charge Hybrid Open Access **CC BY 4.0** \$10324148916844371 other grengineer May 27, 2017 Jun 23, 2020 dered:

### Clicking on the Article Title will provide the full details of the APC

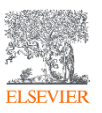

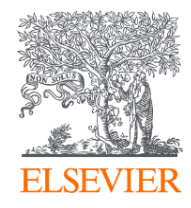

# Thank you

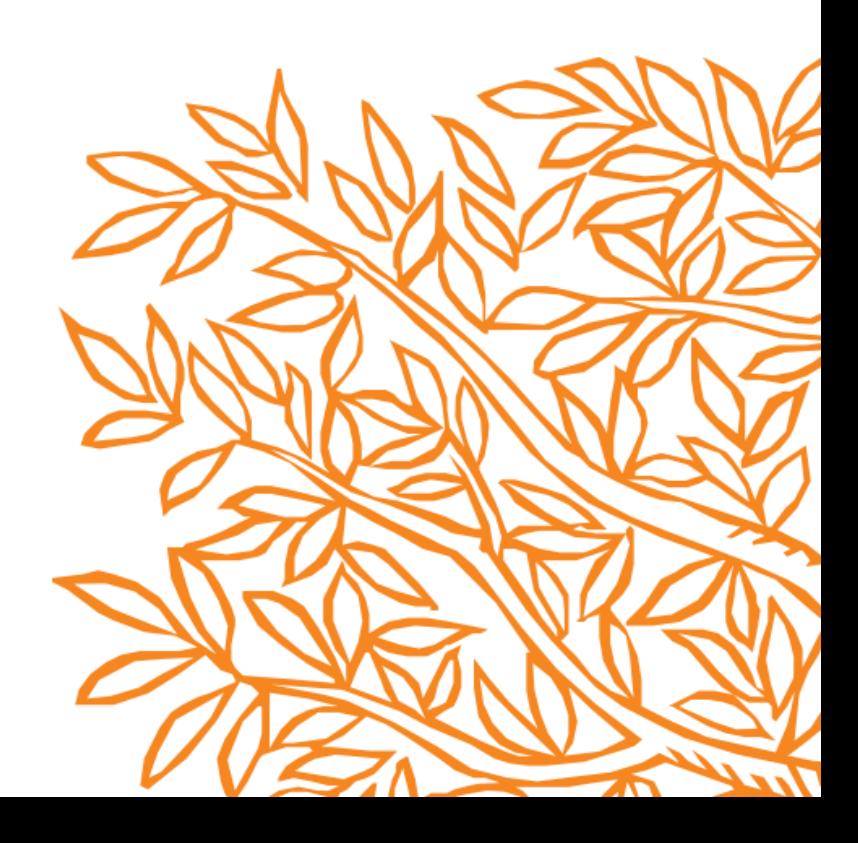